# **DOCUMENTATION / SUPPORT DE FORMATION**

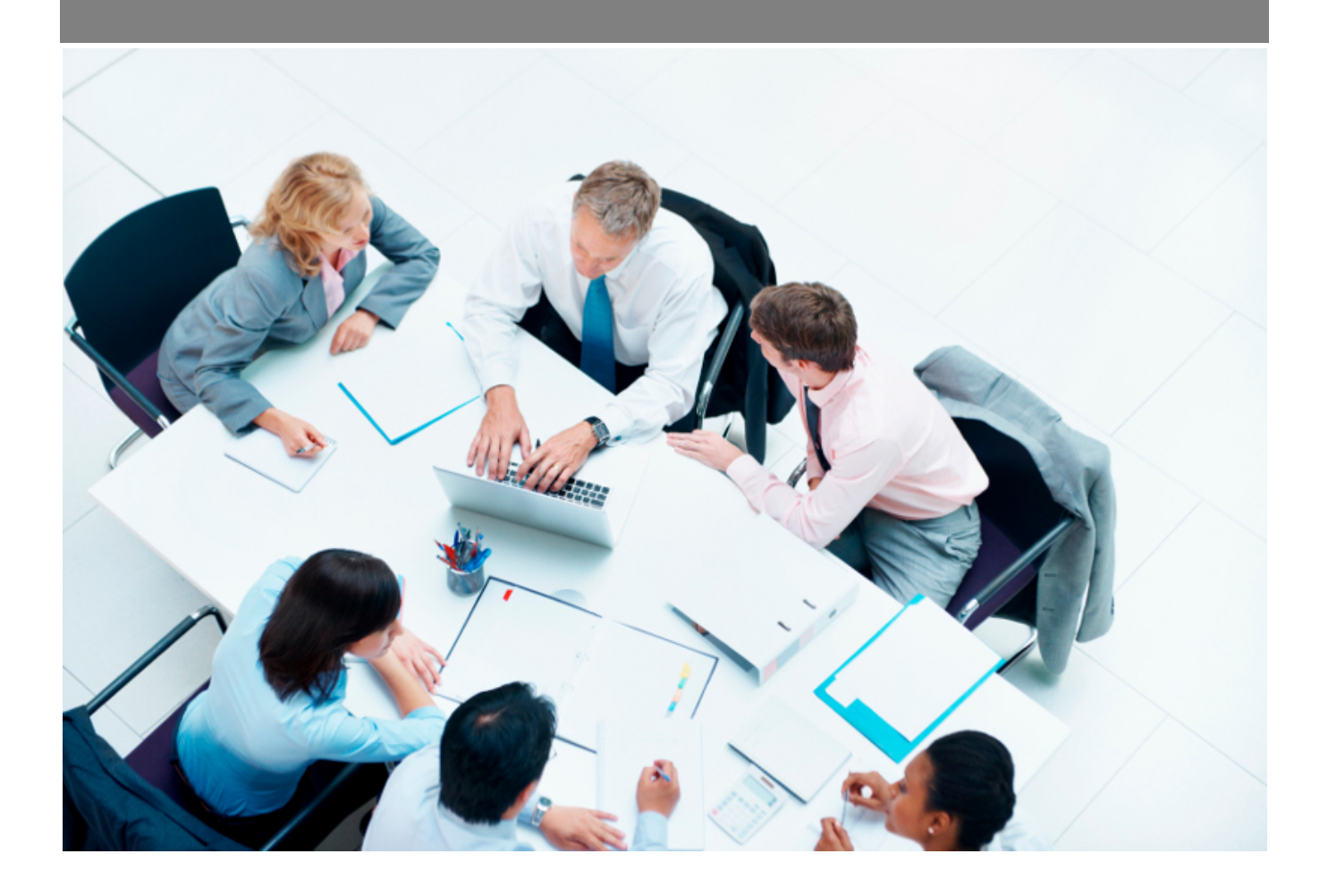

Copyright © Veryswing SAS, Tous droits réservés. VSActivity et VSPortage sont des marques déposées de Veryswing SAS.

## **Table des matières**

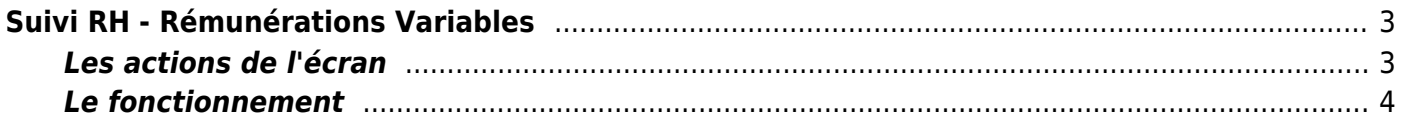

# <span id="page-2-0"></span>**Suivi RH - Rémunérations Variables**

## Les droits à ajouter :

**Ressources humaines**

- Suivi RH : rémunérations variables
	- Ajouter, modifier ou supprimer une rémunération variable
	- Importer en masse des rémunérations variables

Cet écran vous permet de gérer les rémunérations variables de vos collaborateurs.

A noter que vous pouvez aussi ajouter une rémunérations variables dans le dossier du collaborateurs (Registre du personnel).

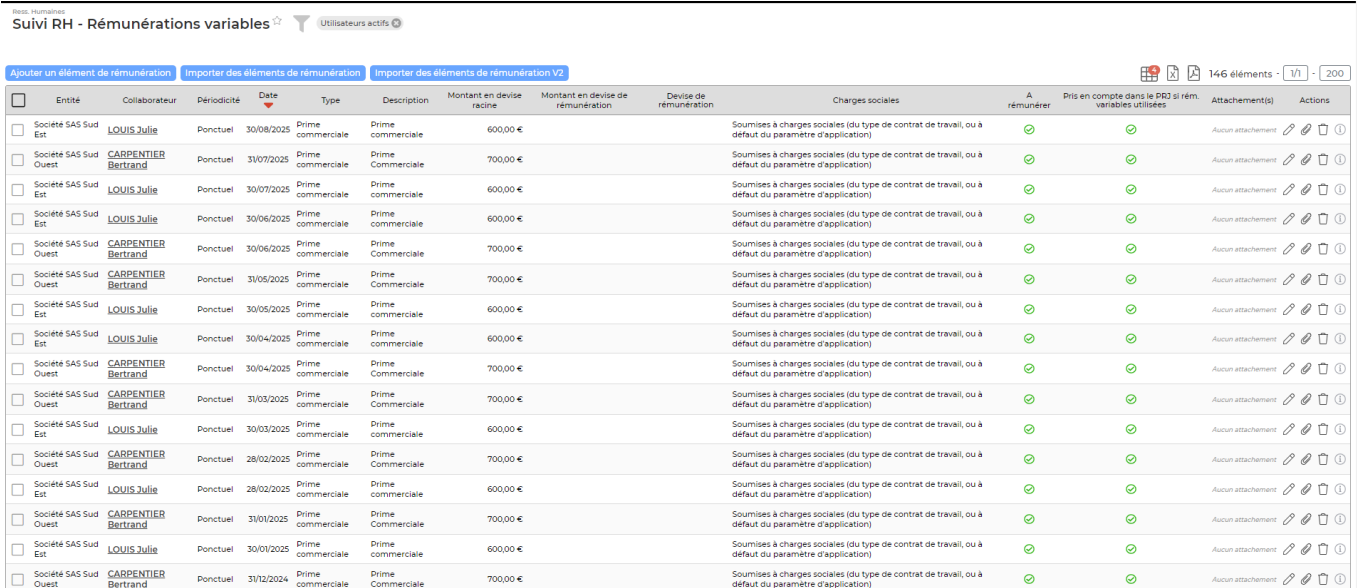

## <span id="page-2-1"></span>**Les actions de l'écran**

#### **Les actions globales**

#### Ajouter un élément de rémunération

Permet d'ajouter une rémunération variable. Voir ci-après le détail de cette action

#### Importer des éléments de rémunération

Permet d'importer en masse des rémunérations variables.Le formulaire qui s'affiche permet de télécharger un template. Vous devez le compléter le charger.

**Les actions de masse** Ces actions sont disponibles en sélectionnant au moins une ligne.

#### Bon à rémunérer

Permet de marquer des rémunérations comme bonne à rémunérer. Les rémunérations "Bonne à

Copyright © Veryswing SAS, Tous droits réservés. **3/6** and the serves of the serves of the serves of the serves of the serves of the serves of the serves of the serves of the serves of the serves of the serves of the serve VSActivity et VSPortage sont des marques déposées de Veryswing SAS.

payer" remontent en préparation de la paie.

### PAS Bon à rémunérer

Permet d'enlever le marqueur Bon à rémunérer.

#### Supprimer

Permet de supprimer une ou plusieurs rémunération(s).

#### **Les actions sur chaque ligne**

## Modifier la rémunération

Permet de réaliser une modification sur la rémunération déjà saisi dans l'application. Vous pourrez ainsi corriger une information.

#### O Modifier la rémunération

Permet de télécharger dans VSA des documents au format électroniques pour archivage.

#### ŧ Plus d'actions

Permet de supprimer définitivement une rémunération.

## <span id="page-3-0"></span>**Le fonctionnement**

#### **Etape 1 : Ajout d'une rémunération variable**

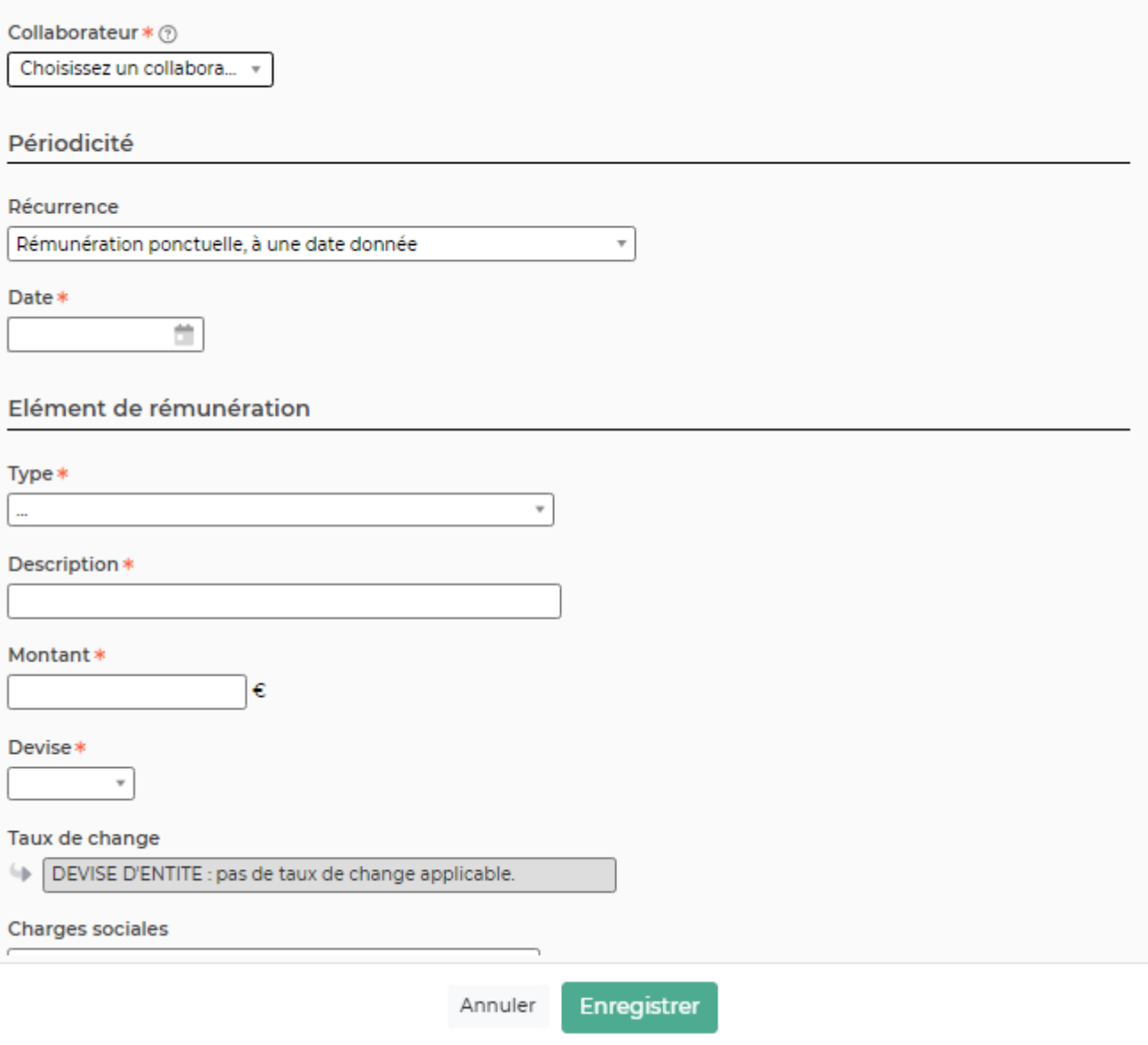

Le formulaire permet de choisir :

- Le collaborateur
- La périodicité
- Le type
- Une description
- Le montant
- Les charges sociales

Il permet aussi de préciser si la rémunération est bonne à rémunérer ou non. En cochant cette case la rémunération remontera en préparation de paie.

#### **Remarque concernant la périodicité :**

la valeur "**rémunération ponctuelle à créer chaque mois d'une plage de mois**" permet de créer N primes ponctuelles, qui vivent indépendamment les unes des autres.

Ex : si je crée une rémunération ponctuelle de 500€ de janvier 2018 à Avril 2018 → l'application va ajouter 4 rémunération de 500€ sur les mois de janvier à mars. Il sera possible de les supprimer ou de modifier de chacune individuellement, par exemple passer celle de février à 600€, les autres restant inchangées.

la valeur "**Rémunération qui se répète sur plusieurs mois**" permet de créer N primes qui sont liées les unes aux autres.

Ex : si je crée une rémunération de 500€ qui se répète de janvier 2018 à avril 2018 → l'application va ajouter 4 rémunérations de 500€ chacune. Celles-ci sont liées et la suppression de l'une, entraîne la suppression de toutes les primes suivantes créées. La modification du montant sur un des mois, entraîne la modification sur tous les mois suivants.

#### **Etape 2 : Soumettre pour validation**

L'application permet de demander une validation de la rémunération.

Pour cela, vous devez dans un premier temps paramétrer le workflow. Pour paramétrer vous devez aller dans Administration > Paramétres > Workflows.

Une fois que la rémunération est créer, vous pouvez cliquer sur Soumettre pour validation. Le formulaire qui s'affiche permet de choisir le validateur en fonction du paramétrage qui a été fait préalablement.